How to Create a PowerSchool Account

Note: This guide is intended for parents/guardians with students that currently attend Lethbridge School Division.

### INDEX

- i. <u>How to create a PowerSchool Account</u>
- ii. How to Access Report cards
- iii. How to view Teacher Comments

### How to Create a PowerSchool Account

**STEP 1**– Open your internet browser and navigate to the following address: <u>https://ps.lethsd.ab.ca</u>

#### **STEP 2**- Click on **Create Account**

| PowerSchool                  |         |  |
|------------------------------|---------|--|
| Sign In Create Account       |         |  |
| Select Language              | English |  |
| Username                     |         |  |
| Password                     |         |  |
| Forgot Username or Password? |         |  |
|                              | Sign In |  |

STEP 3- Complete the Create Parent Account form

| PowerSchool              |                                |
|--------------------------|--------------------------------|
| Create Parent Account    |                                |
| Parent Account Details   |                                |
| First Name               |                                |
| Last Name                |                                |
| Email                    |                                |
| Desired Username         |                                |
| Password                 |                                |
| Re-enter Password        |                                |
| Password must:           | •Be at least 7 characters long |
| Link Students to Account |                                |

**STEP 4**- Complete the **Link Students to Accounts** form. The **Access ID** and **Access Password** can be obtained from your school office.

| Link Students to Account                                                                                       |          |  |
|----------------------------------------------------------------------------------------------------|----------|--|
| Enter the Access ID, Access Password, and Relationship for each student you wish to add to your Parent Account |          |  |
| 1                                                                                                    |          |  |
| Student Name                                                                                                   | 1        |  |
| Access ID                                                                                                    |          |  |
| Access Password                                                                                                |          |  |
| Relationship                                                                                                   | Choose 🔹 |  |

Note: You must have a minimum of one student linked to your account.

**STEP 5**- Click on **Enter** (*Located at the bottom of the form*) to submit.

# How to Access your child's Report Card

**STEP 1**– Navigate to the Parent Portal by using the following address: <u>http://ps.lethsd.ab.ca</u>

**STEP 2**- Log in with your **Parent account** 

| PowerSchool                  |         |  |
|------------------------------|---------|--|
| Student and Parent Sign In   |         |  |
| Sign In Create Account       |         |  |
| Select Language              | English |  |
| Username                     | 1       |  |
| Password                     |         |  |
| Forgot Username or Password? |         |  |
|                              | Sign In |  |

**STEP 3-** Click on the **Report Card** button (located in the bottom left side of the screen)

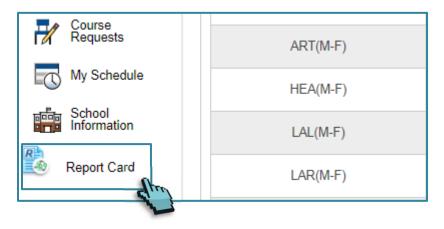

#### **STEP 4**- Click on **Generate Report.**

| Report Card                 |
|-----------------------------|
| Payant, Lincoln Regis-Grant |
| Current Report Term T1 •    |
| Double-Sided                |
| Printing Date 5/28/2019     |
| Generate Report             |

**Printing Tip**: After generating a report card, press CTRL+P to open your browser's printing options (Microsoft Windows)

## How to view Teacher Comments

**STEP 1**– Navigate to the Parent Portal by using the following address: <u>http://ps.lethsd.ab.ca</u>

- **STEP 2** Log in with your **Parent account**
- **STEP 3** Click on **Teacher Comments** (Located on the left side of the screen)
- NOTE: Teacher comments will be displayed next to each course in the Comments column.